# *EK80 Portable*

*Setting up the EK80 Portable*

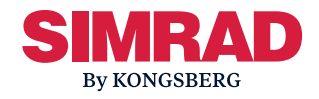

## **Notice**

A valid software license is required to operate the EK80 Portable system. In order to obtain <sup>a</sup> software license you must contact one of our dealers or distributors.

## **Preparations**

- 1 Design and manufacture <sup>a</sup> suitable mounting platform for the transducer(s).
- 2 Fix each transducer to the mounting platform.
- 3 Lower the mounting platform with the transducer(s) into the water, and fix it firmly to the vessel hull.
- 4 Connect the power cable from the EK80 Portable to the power source.
- 5 Connect each transducer cable to the transceiver.

#### **Communicating with the EK80 Portable**

- 1 Turn on the EK80 Portable. (The power switch is located inside the lid.)
- 2 Wait for the system to boot.
- 3 Use <sup>a</sup> WiFi enabled device to connect to the network specified on the EK80 Portable presentation.
- 4 Wait until the connection is established.
- 5 Using <sup>a</sup> handheld device:
	- <sup>a</sup> Open **Play Store** (Android devices) or **App Store** (Apple devices).
	- b Search for Microsoft Remote Desktop.
	- <sup>c</sup> Install Microsoft Remote Desktop.
- d Open the application **RD Client**.
- <sup>e</sup> Add <sup>a</sup> desktop connection by selecting the  $\lceil + \rceil$  sign in the application and enter the information from the screen.
- 6 Using <sup>a</sup> Windows® 10 computer:
	- <sup>a</sup> On the **Start** menu, search for **Remote Desktop Connection**.
	- b Open **Remote Desktop Connection**.
	- <sup>c</sup> Enter the computer name or IP address displayed on the EK80 Portable screen.
	- d In the **Transceiver** page, select **Connect**.
	- <sup>e</sup> Use the credentials on the EK80 Portable screen to complete the connection.

## **Installing the software license**

#### **Context**

Request <sup>a</sup> new license, if needed, through the KM suppor<sup>t</sup> form.

#### [www.kongsberg.com/maritime/support/sim](https://www.kongsberg.com/maritime/support/simradsupport/)[radsupport](https://www.kongsberg.com/maritime/support/simradsupport/)

- 1 On the **Setup** menu, select **Installation**.
- 2 On the left side of the **Installation** dialog box, select **Software License**.
- 3 Select **Type License String**, and type the license string into the dialog box.

If you have received the license string on an electronic format (e-mail or text file), you can copy the string from the source document and paste it into the **Type License String** dialog box.

4 Select **OK** to save the license string and close the **Type License String** dialog box.

5 Verify that the license string is placed in the **Currently active licenses** list.

> If necessary, select the license string on the left side, and click the arrow button [**>**] to move it to the **Currently active licenses** list.

6 Select **Apply** and then **Close** to save all the parameters and close the **Installation** dialog box.

## **Installing one or more transducers**

- 1 Open the **Setup** menu.
- 2 On the **Setup** menu, select **Installation**.
- 3 On the left side of the **Installation** dialog box, select **Transducer Installation**.
- 4 Select the transducer you wish to install from the **Model** list.
- 5 Insert the serial number. This serial number is very important, because you will need it as <sup>a</sup> reference identification when the EK80 Portable system is calibrated.
- 6 Type the name you wish to use into the **Custom Name** box.
- 7 Select **Add**.. The transducer is added to the list in the **Installed Transducers** box.
- 8 Repeat for each transducer that you want to install.

## **Installing transceiver channels**

- 1 Open the **Setup** menu.
- 2 On the **Setup** menu, select **Installation**.
- 3 On the left side of the **Installation** dialog box, select **Transceiver**.
- 4 For each channel, choose which transducer to connect to. The list of transducers available for installation is defined by those you installed on the **Transducer** page.

**Note** 

*This is <sup>a</sup> critical task. Make sure that the correct transducer is selected.*

- 5 If <sup>a</sup> transducer is connected to the MUX port, select the **MUX** checkbox, and select the transducer to be used for this port.
- 6 Observe that the status for the relevant frequency channels change to *Installed*.
- 7 Select **OK** to save the selected settings and close the dialog box.

## **Selecting Normal mode**

#### Note

*You must never permit the EK80 Portable system to transmit (ping) when the ship is in dry dock. The transducer(s) may be damaged if the EK80 Portable system transmits in open air.*

- 1 Open the **Operation** menu.
- 2 Set **Operation** to *Normal*. The EK80 Portable system is now ready for use.
- 3 Set **Ping** to *On*.
- 4 Set **Ping Mode** to *Interval*.
- 5 Select either side of the button to choose <sup>a</sup> value.

The EK80 Portable system is now transmitting acoustic pulses ("pinging") into the water.

For more information, refer to the EK80 *Reference Manual* and/or the *On-line help*.

### **When the EK80 Portable system is not used**

When you do not use the EK80 Portable system, turn it off.

Note and the contract of the contract of the contract of the contract of the contract of the contract of the contract of the contract of the contract of the contract of the contract of the contract of the contract of the c

*You must always turn off the computer (using the operating system functionality) before you turn off the EK80 Portable.*